# Umieszczanie prezentacji PowerPoint z zablokowaną możliwością zapisu i edycji

# (wykorzystanie Office365 Śląskiego Uniwersytetu Medycznego)

Do umieszczenia prezentacji PowerPoint w kursie możemy wykorzystać platformę Office 365 dostępnej dla wykładowców i studentów.

UWAGA! Udostępnione w ten sposób materiały mają blokadę zapisu oraz edycji przez studentów.

Aby umieścić prezentację w kursie należy:

- 1. Przygotować prezentację PowerPoint. Prezentacja może zawierać materiały filmowe oraz dźwięk.
- 2. Przesłać ją na platformę Office 365 ŚUM.
- 3. Udostępnić ją wprowadzając ograniczenia co do zapisu i edycji przez innych użytkowników (Studentów) i wygenerować link do prezentacji.
- 4. Umieścić link w kursie.

#### 1.

Przygotowana prezentacja:

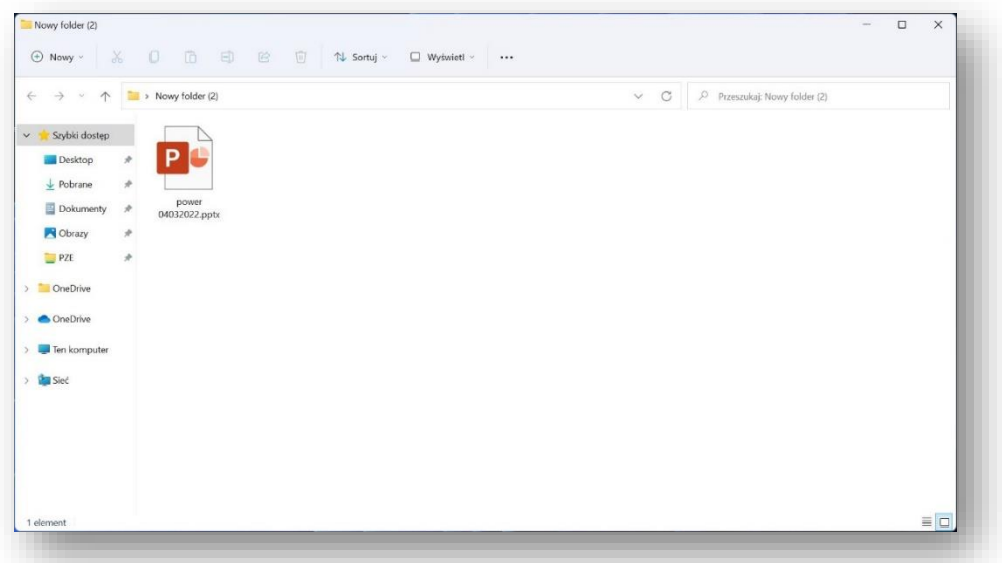

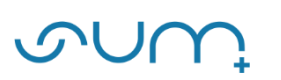

### 2.

Aby udostępnić prezentację, należy wejść na stronę office.com, kliknąć Zaloguj się (1)

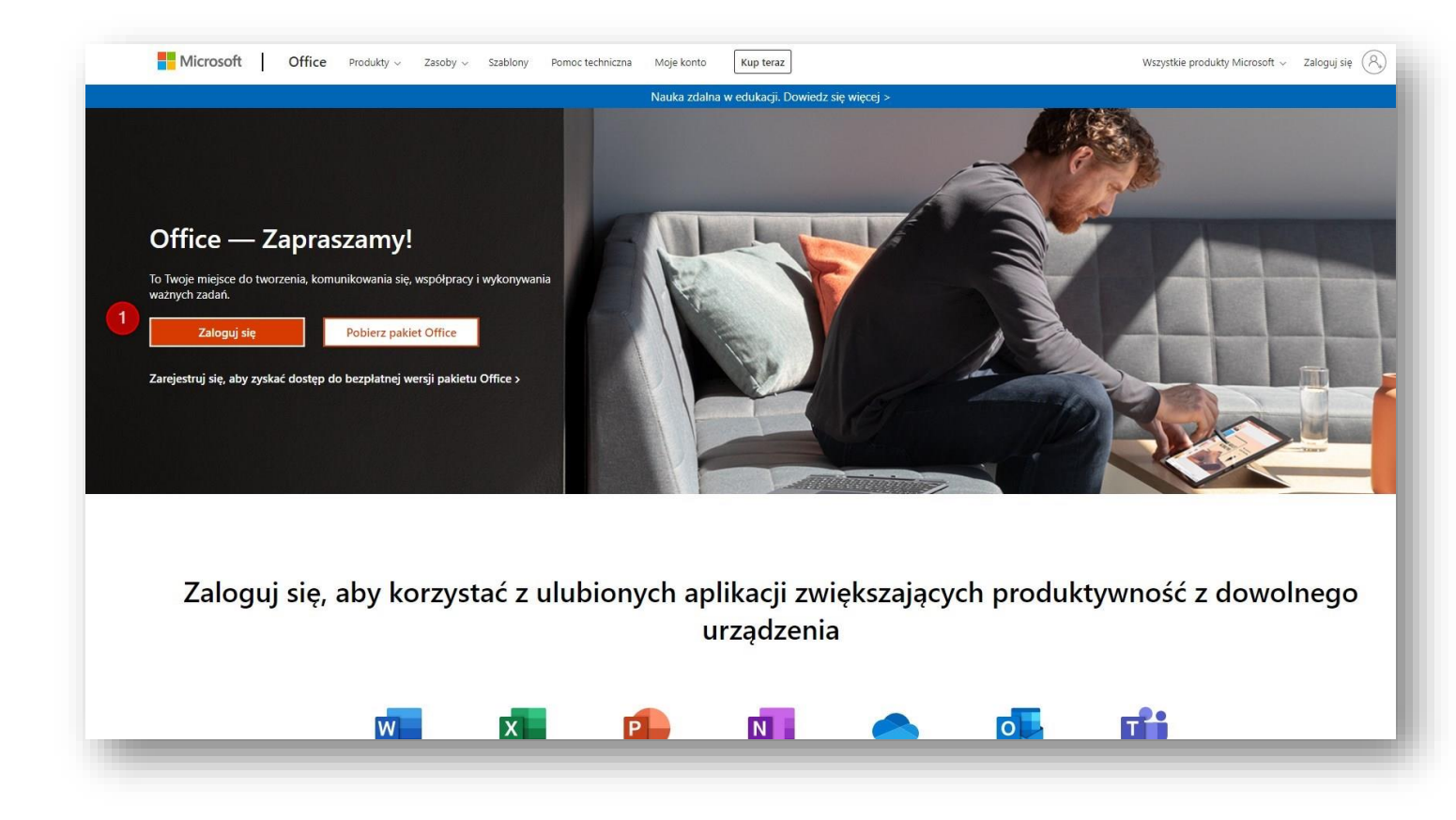

Zalogować się na swoje konto w domenie 365.sum.edu.pl podając login, taki jak do MS Teams, np.:

Konto: [anowak@365.sum.edu.pl](mailto:anowak@365.sum.edu.pl) (2)

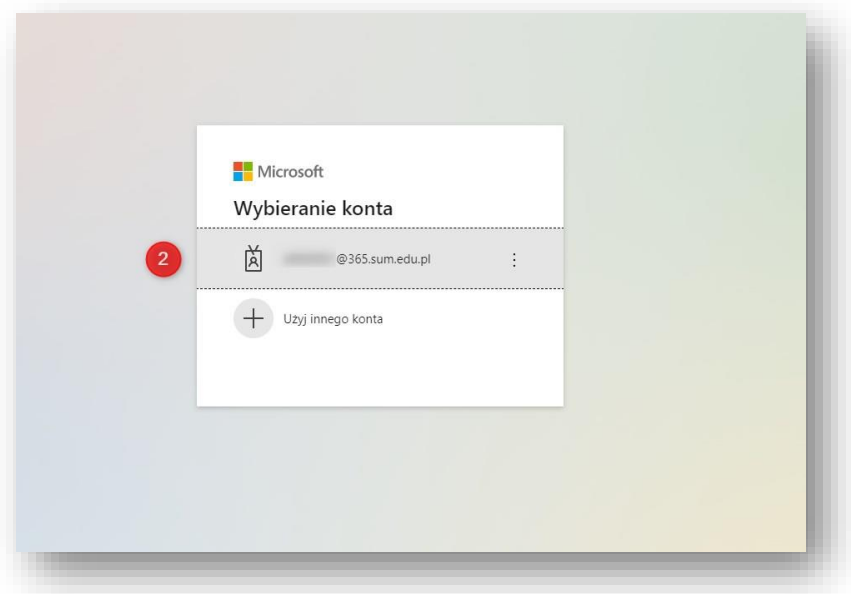

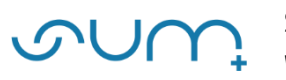

Uwaga! Należy zwrócić uwagę na jakie konto logujemy się. W systemie mogą być zapisane różne konta.

Hasło: (jak do MS Teams) (3).

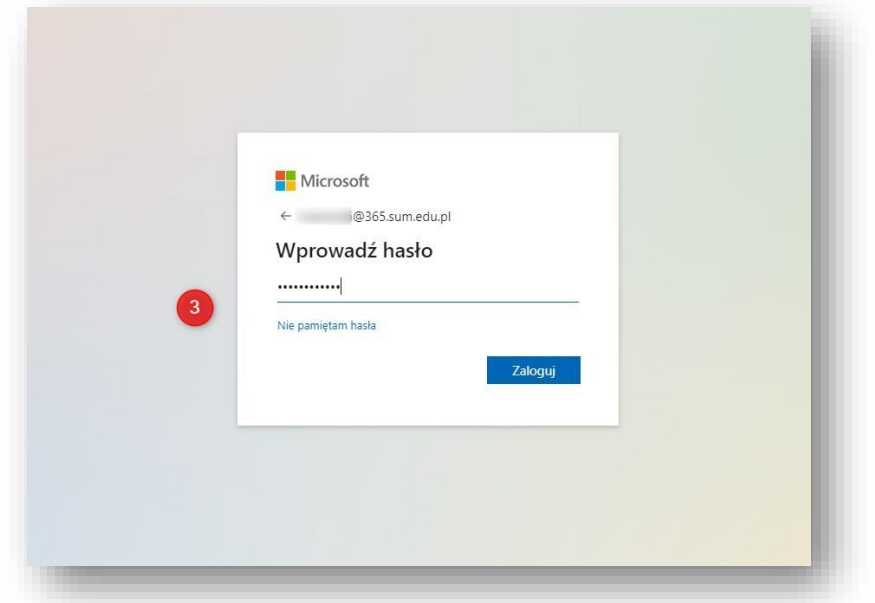

UWAGA! Reset hasła: zaloguj.sum.edu.pl

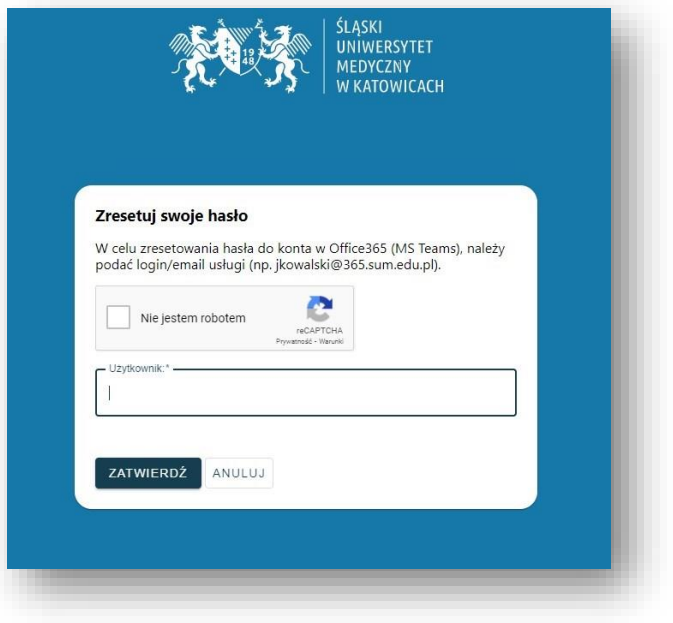

### UWAGA! Po zalogowaniu możemy zweryfikować czy korzystamy ze swojego konta, klikając ikonę w prawym górnym rogu (4):

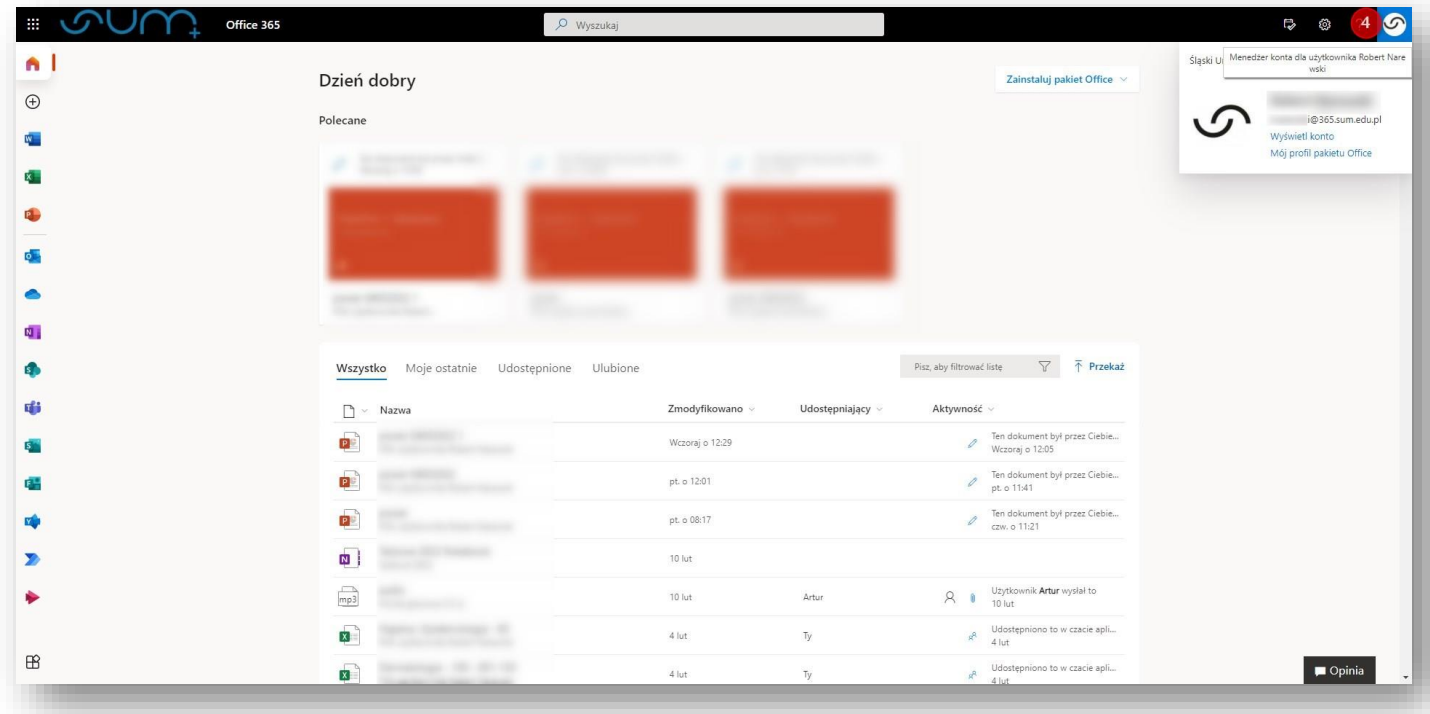

Aby przesłać prezentację należy kliknąć ikonę Przekaż (5), wskazać plik z prezentacją (6) i przesłać ją na platformę (7).

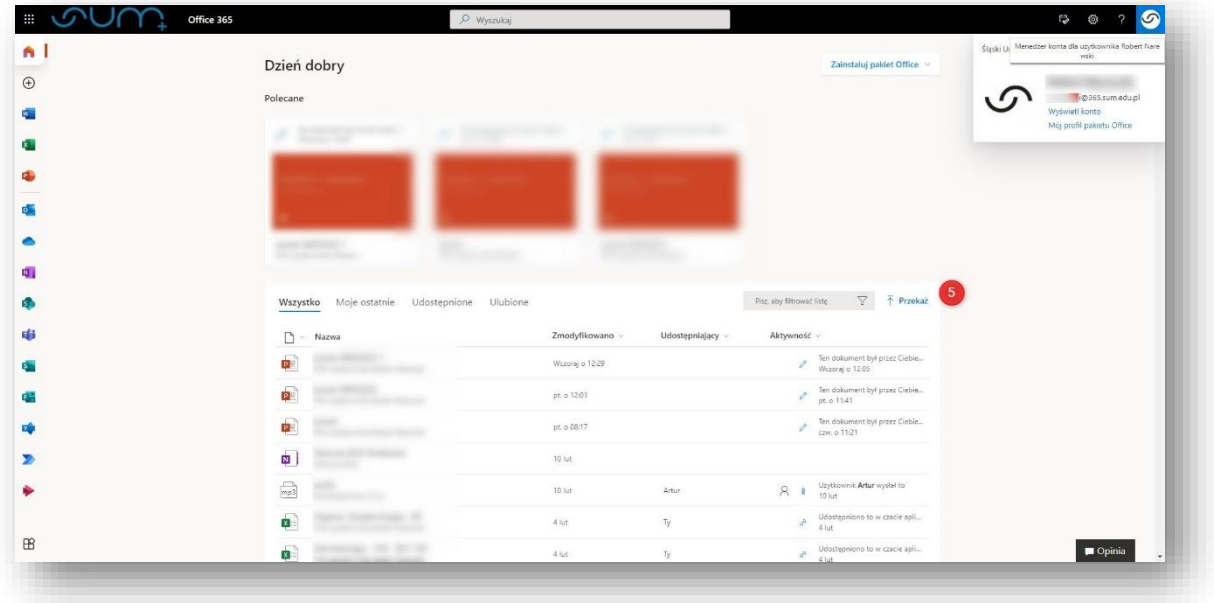

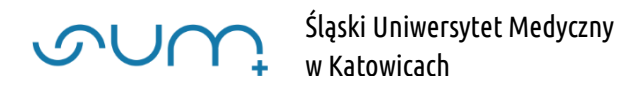

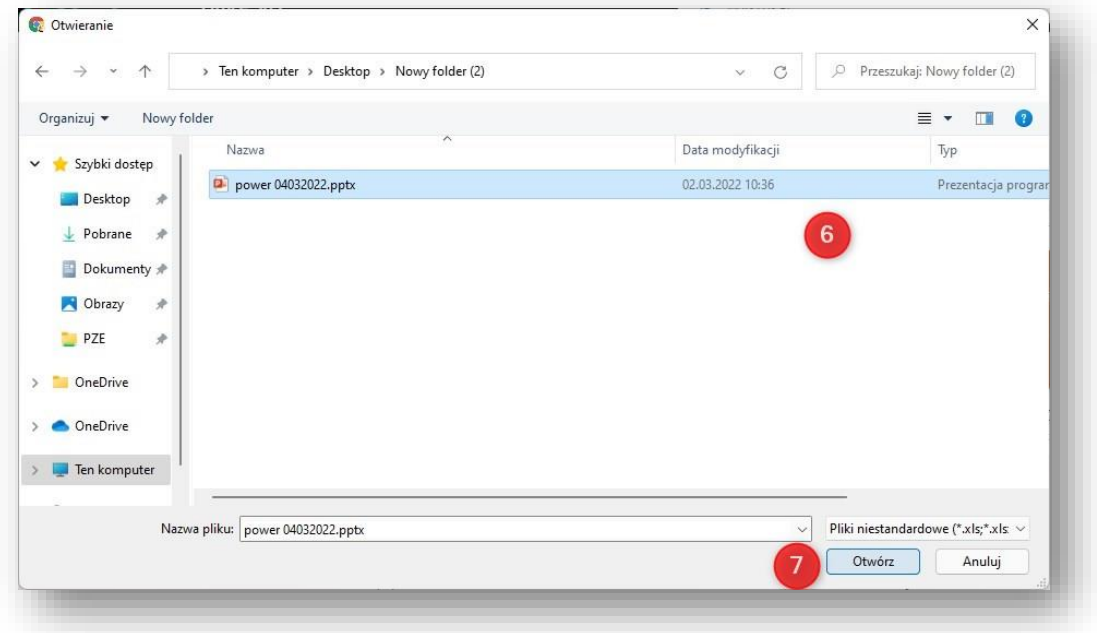

Po przesłaniu prezentacja zostanie otwarta w PowerPoint online.

Możemy ją przejrzeć, jak również modyfikować. Zmiany są zapisywane automatycznie.

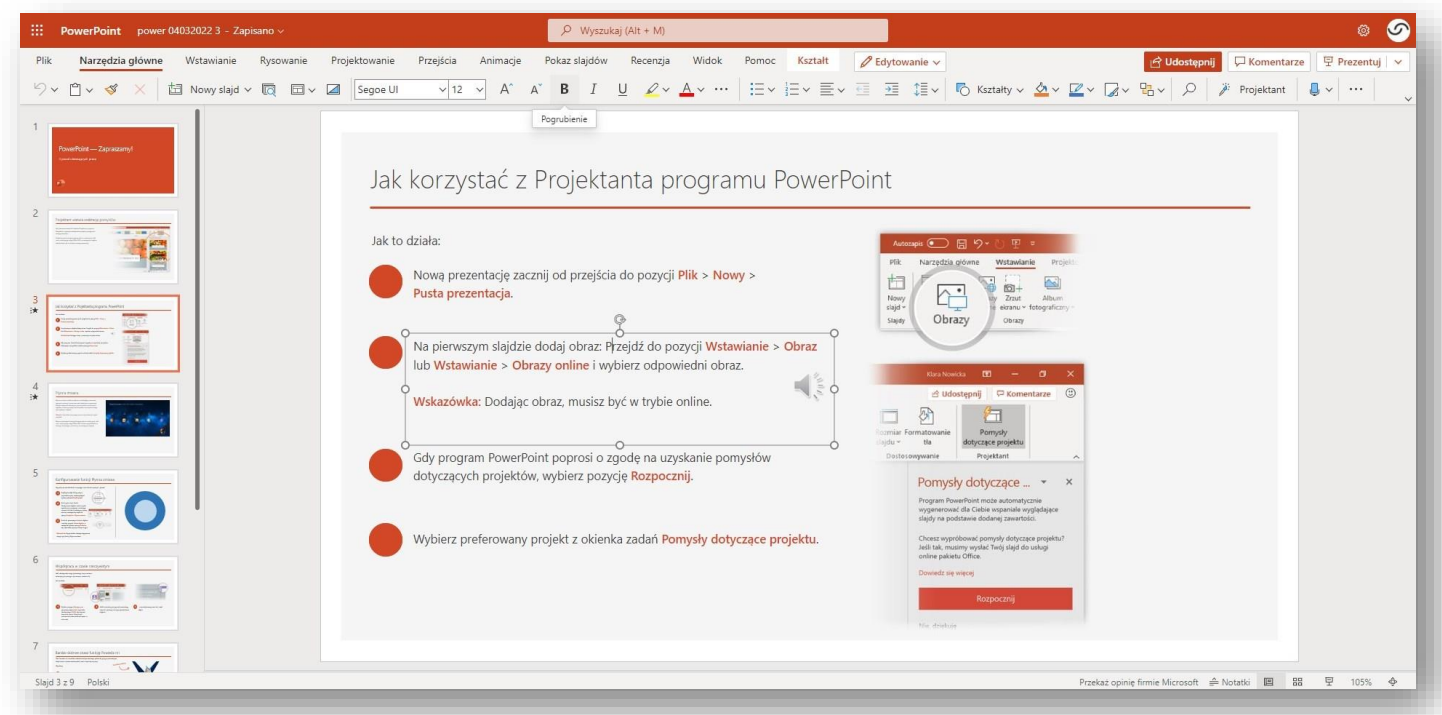

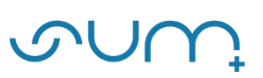

3.

Aby wygenerować link, który zostanie udostępniony studentom należy kliknąć ikonę Udostępnij (8).

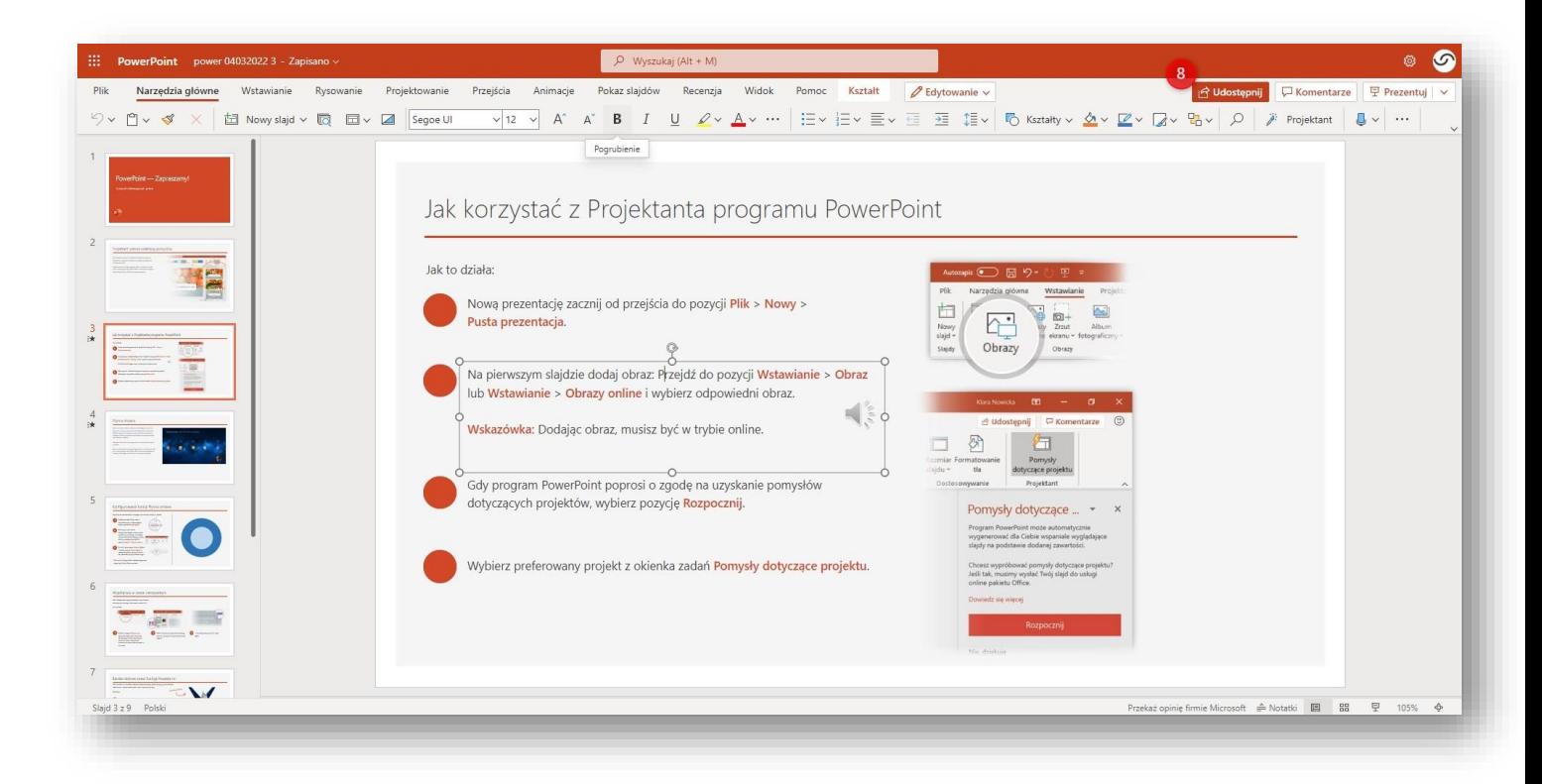

Następnie kliknąć (9),

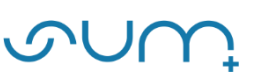

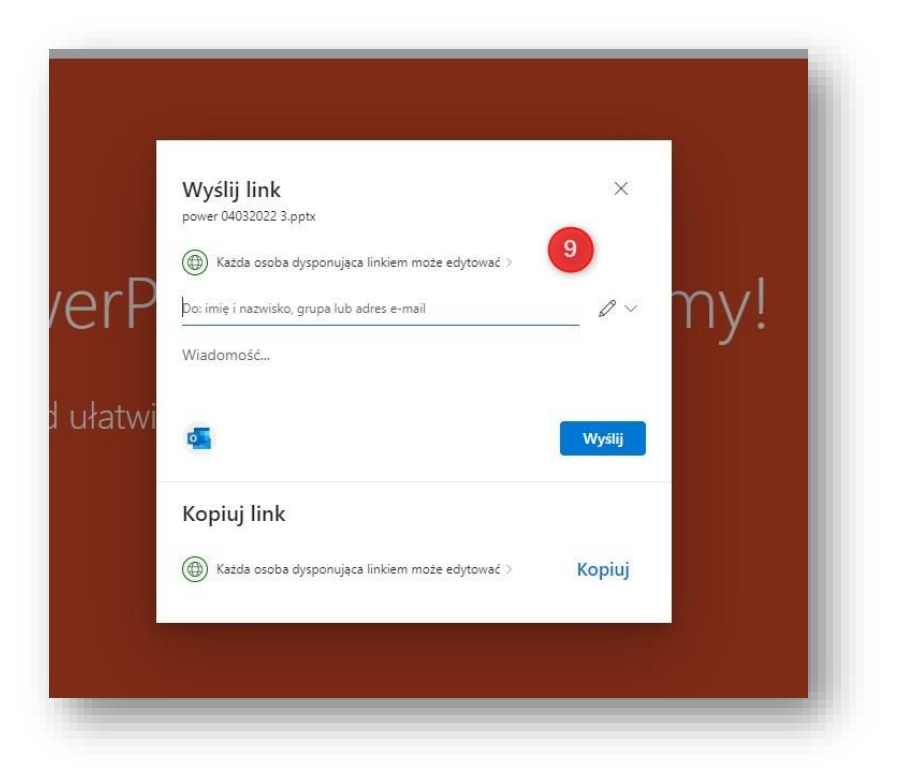

i rozwinąć sposób udostępniania i wybrać Osoby w organizacji ŚUM w Katowicach (10).

Następnie odznaczyć opcję Zezwalaj na edytowanie (11) oraz Blokuj pobieranie (12). Na koniec kliknąć Zastosuj (13).

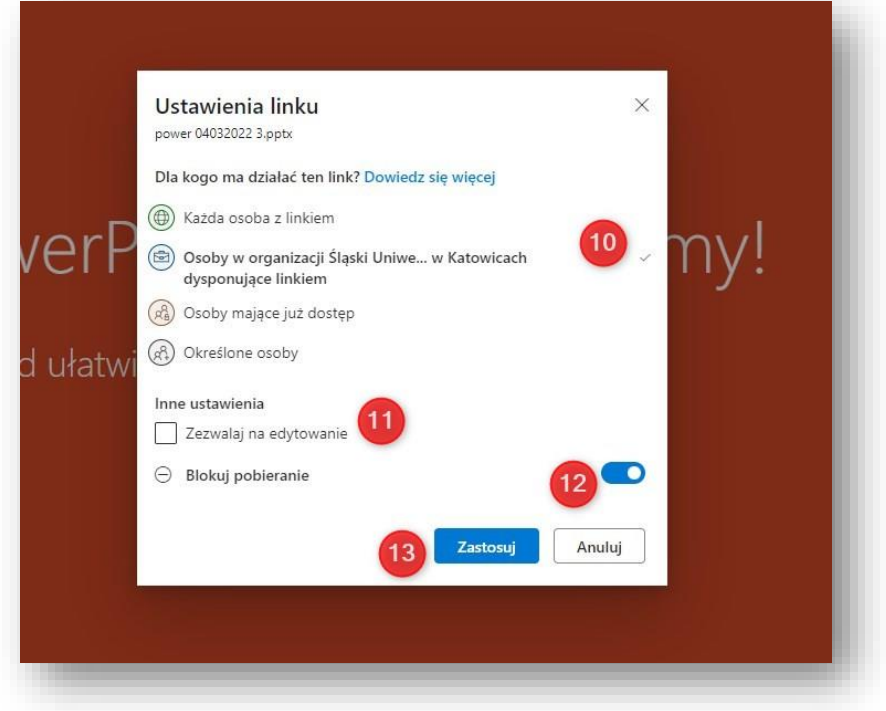

W kolejnym kroku klikamy Kopiuj (14) link.

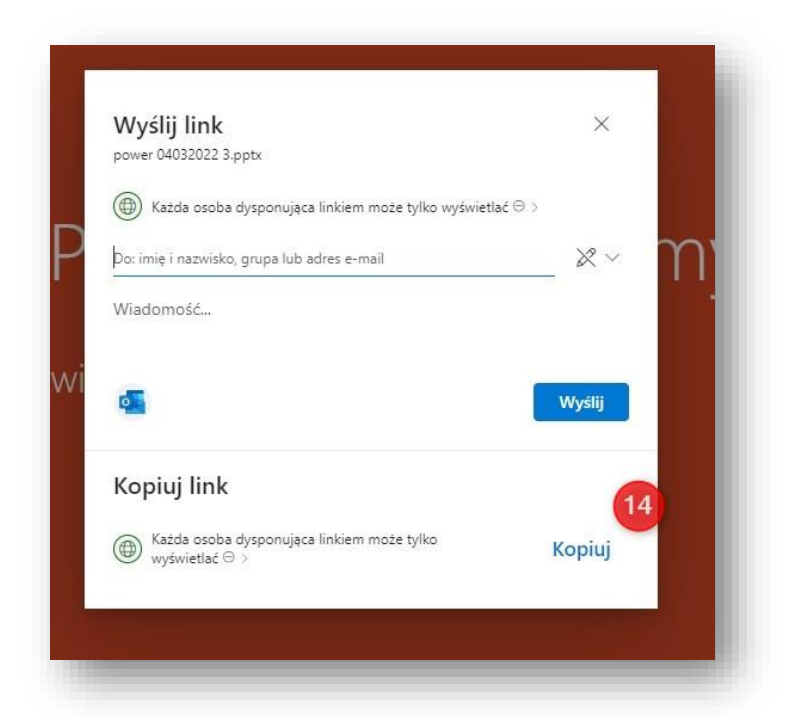

### Link został skopiowany.

Л

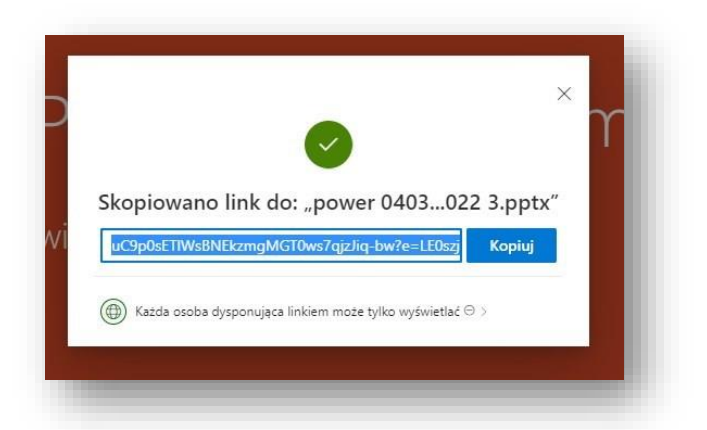

## UWAGA! Link można tymczasowo zapisać wklejając go do notatnika:

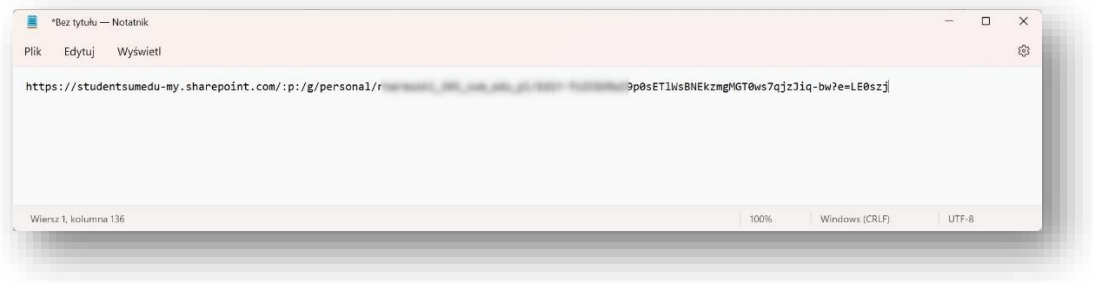

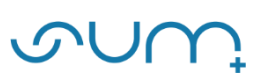

#### 4.

W kursie, w którym zamierzamy udostępnić prezentację, należy przejść do trybu edycji (15).

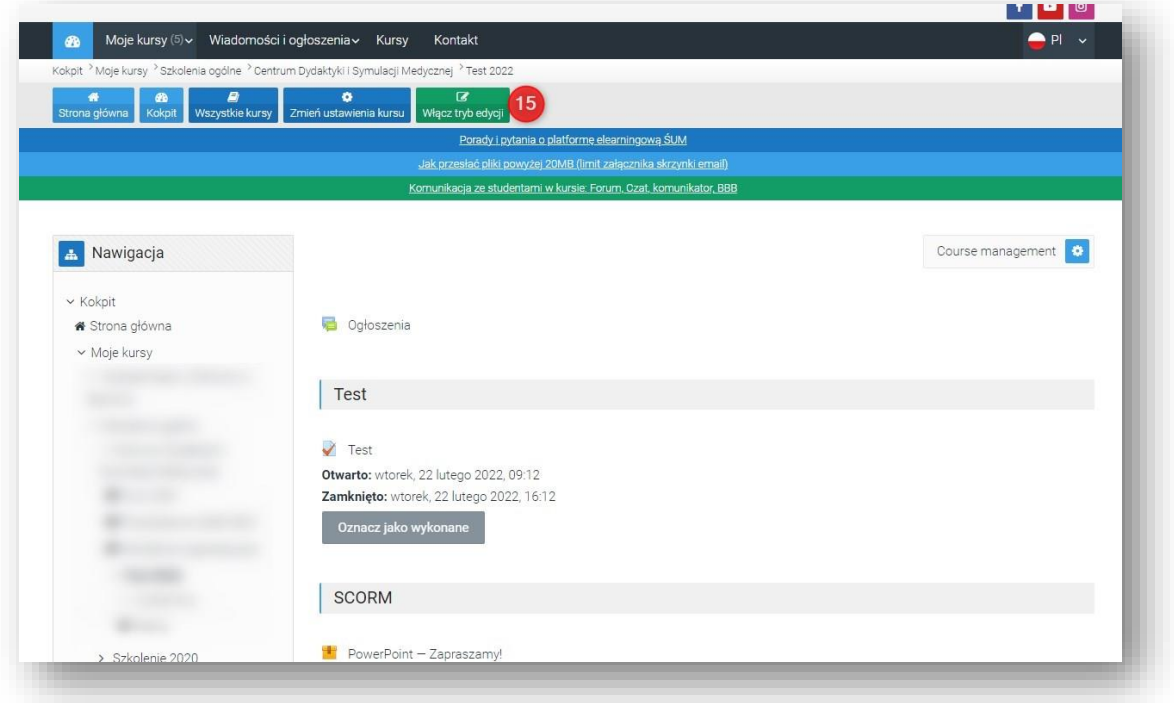

W wybranej sekcji tematycznej kliknąć Dodaj aktywność lub zasób (16).

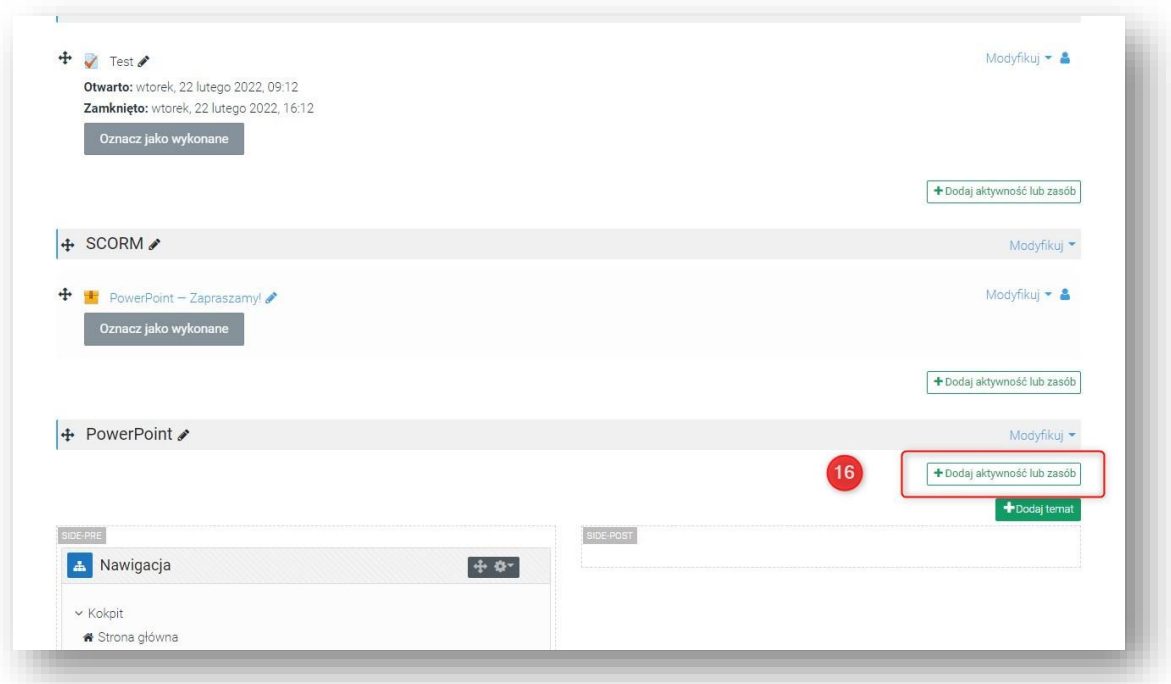

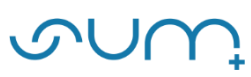

Z dostępnych zasobów wybrać Adres URL (17).

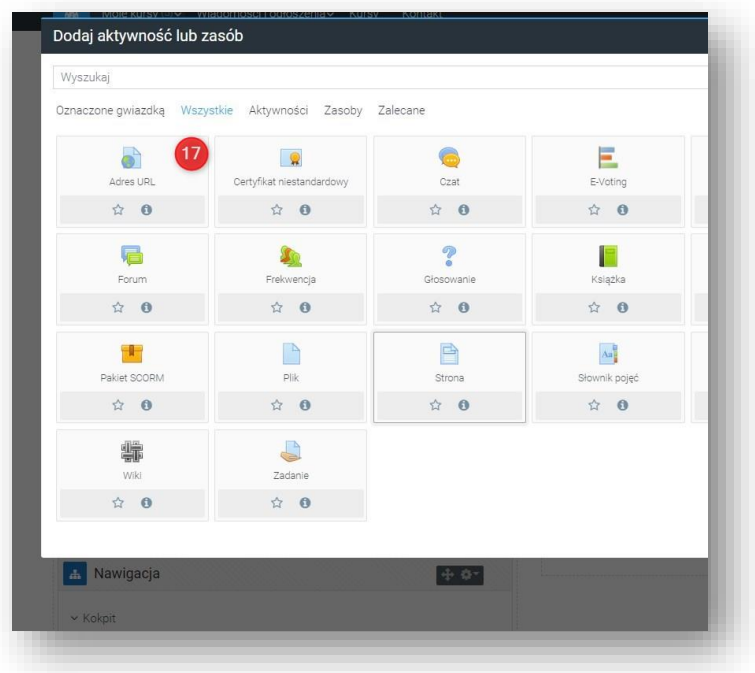

W trakcie dodawania zasobu należy uzupełnić pola formularza:

Sekcja Ogólne:

- Nazwa (18),
- Zewnętrzny adres URL (19).

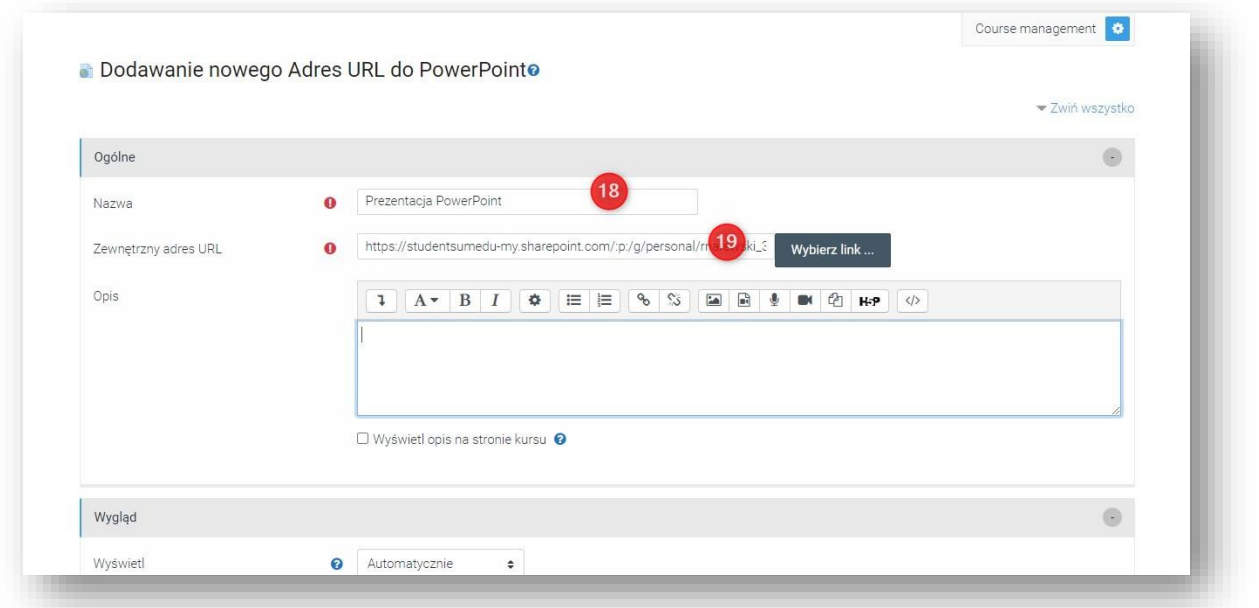

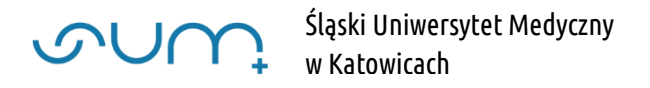

### Sekcja Wygląd:

Wyświetl wybrać opcję: W wyskakującym oknie (20).

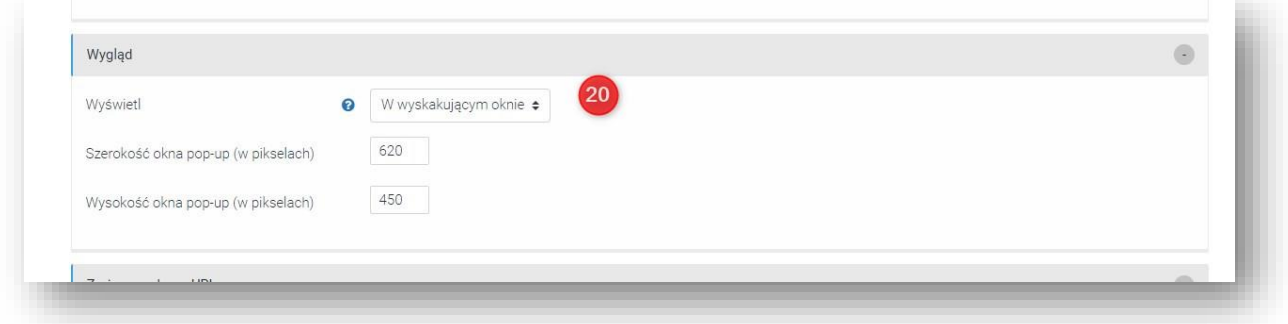

Sekcja Ukończenie aktywności:

- Śledzenie ukończenia wybrać opcję Pokaż aktywność jako ukończoną, gdy warunki są spełnione (21) oraz
- Wymaga obejrzenia, zaznaczyć Student musi zajrzeć do tej aktywności, aby ją ukończyć (22)

i kliknąć ikonę Zapisz i wróć do kursu (23).

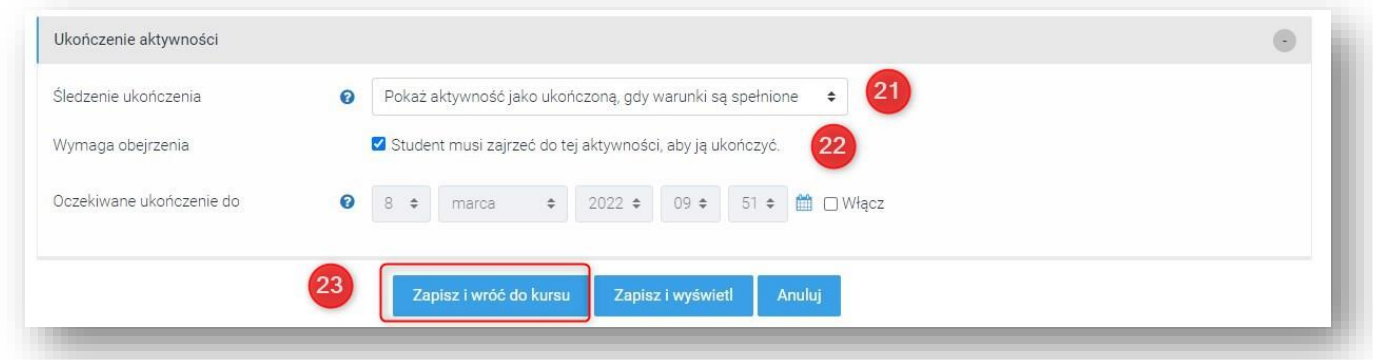

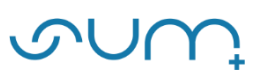

Aby sprawdzić i zweryfikować w kursie czy student otworzył prezentację należy w sekcji Administracja kursem, kliknąć Raporty, Ukończenie aktywności (24).

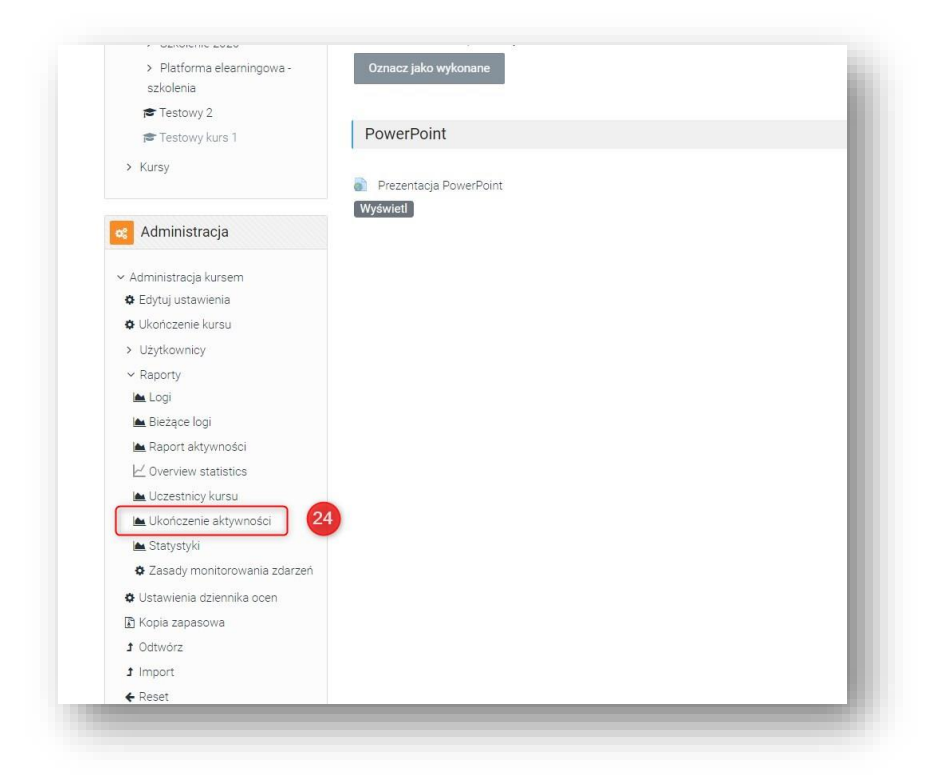

W tabeli zaznaczone są aktywności studenta, czy otworzył dany zasób (25).

Dodatkowo można wygenerować plik arkusza MS Excel (26)

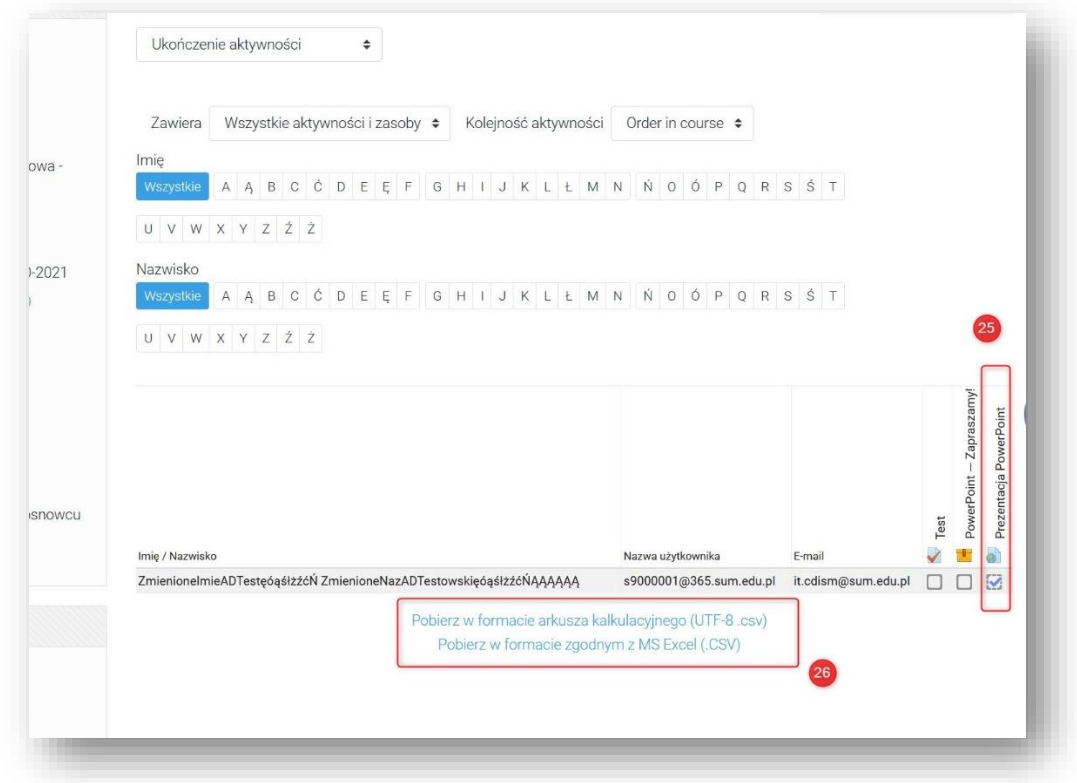

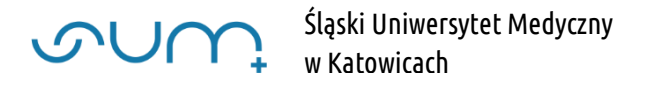

## z datą ukończenia aktywności.

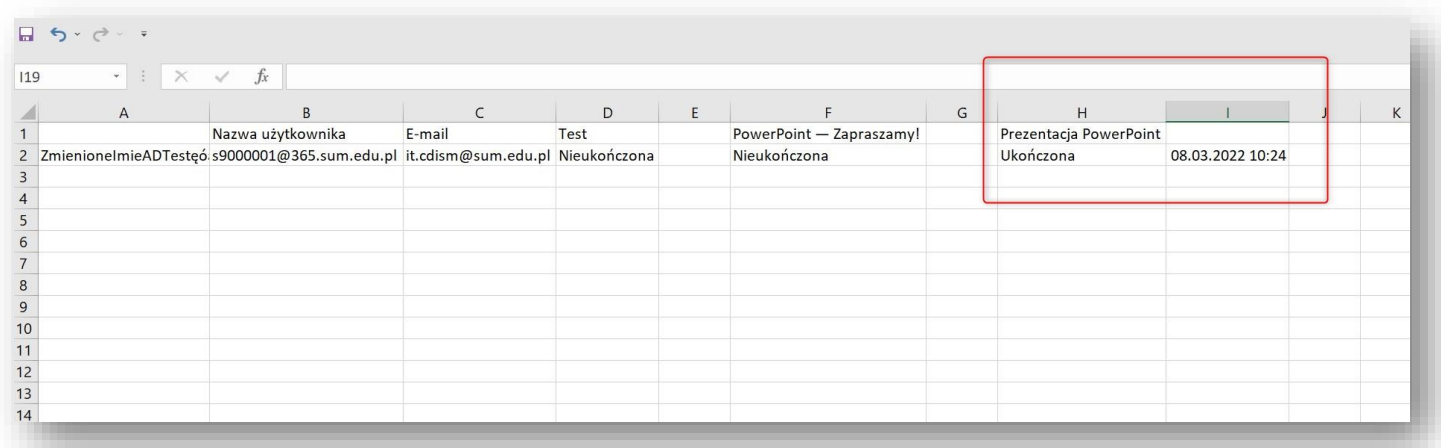

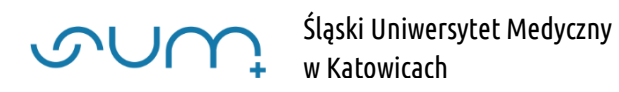

### Student

Student w kursie uruchamia prezentację klikając na link (27).

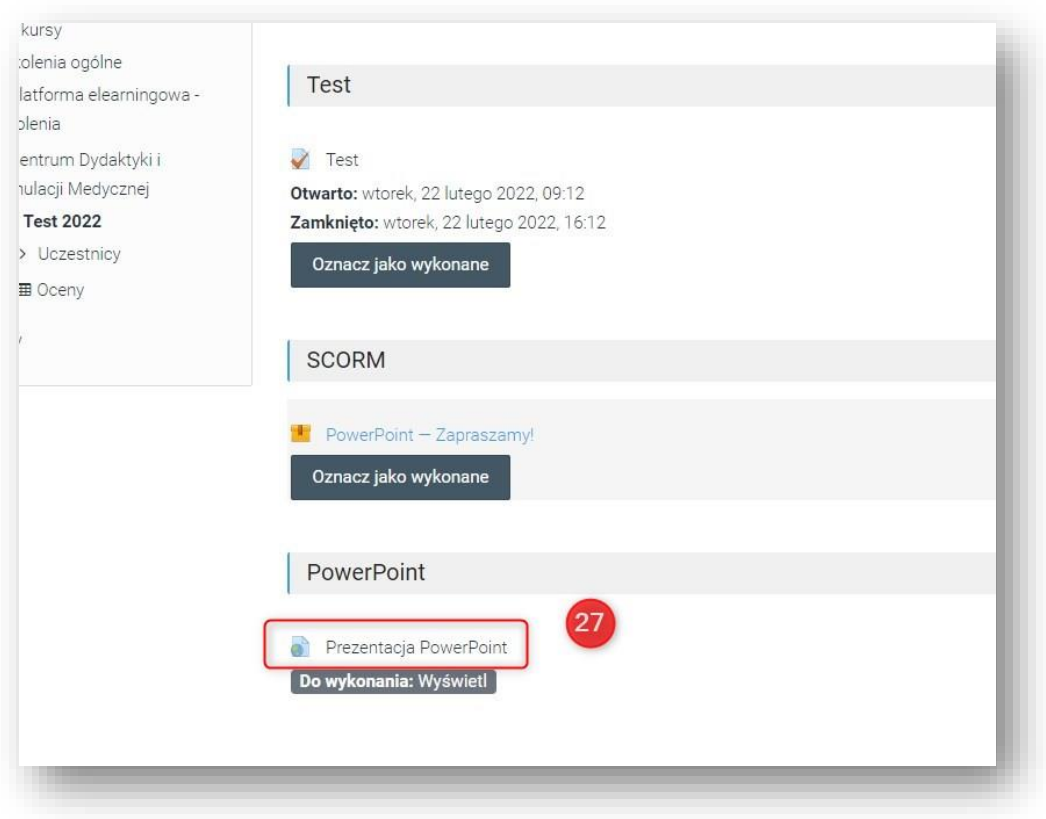

Nastąpi logowanie do studenckiego konta w domenie 365.sum.edu.pl

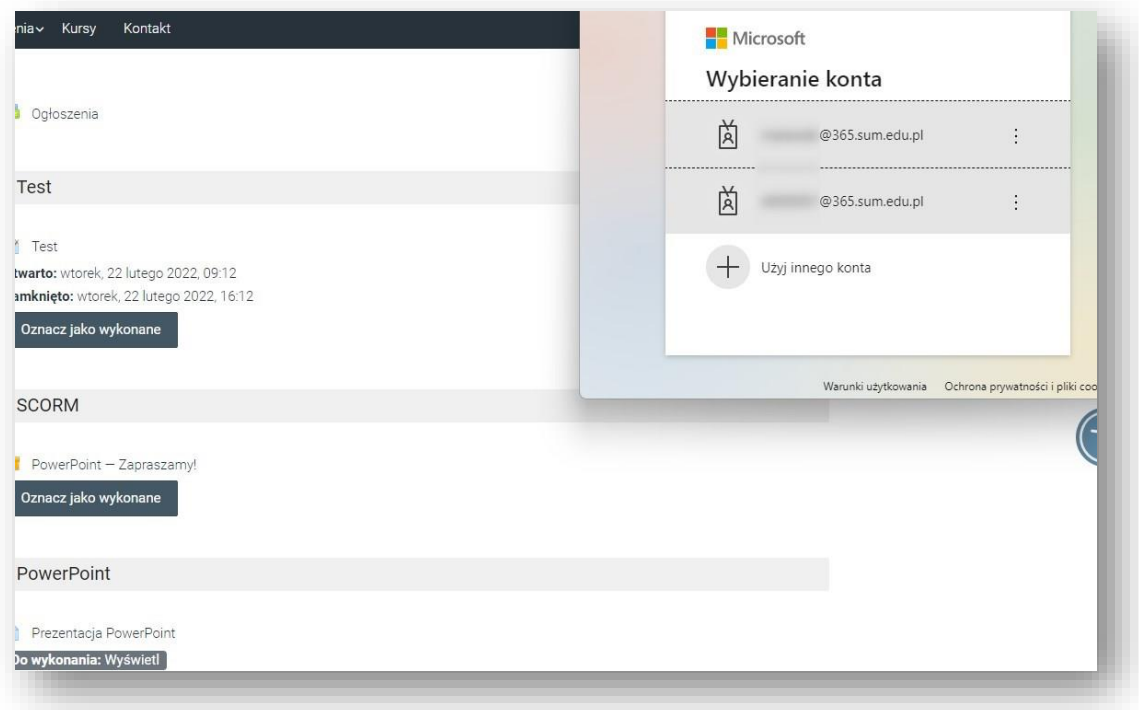

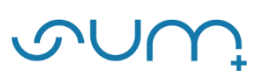

Po zalogowaniu następuje otwarcie dokumentu:

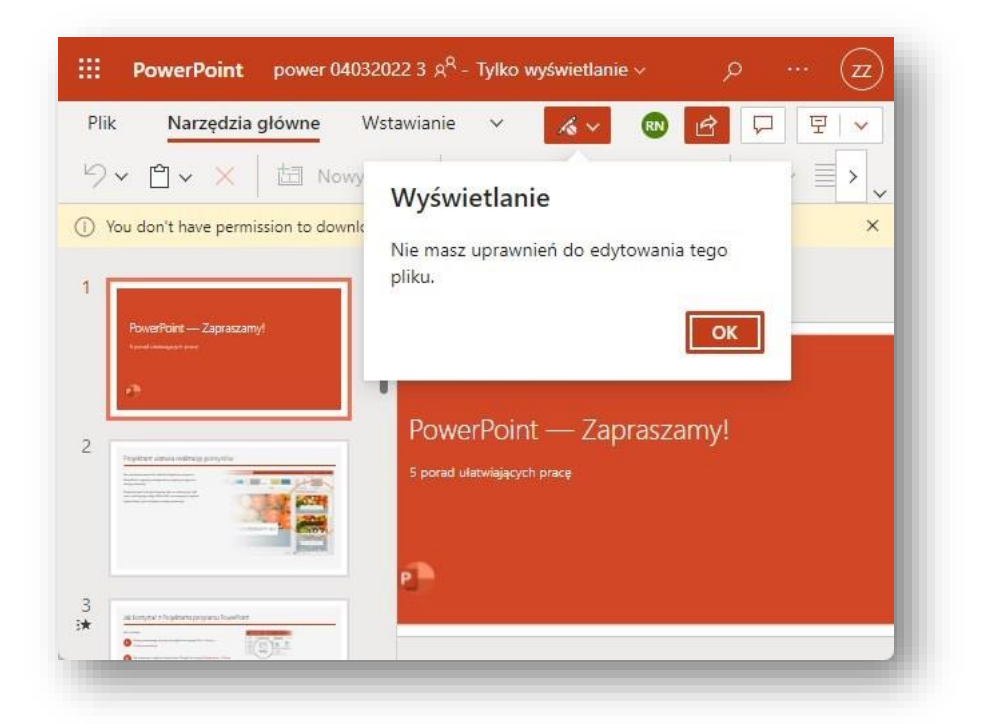

Studenci nie mogą pobierać ani drukować prezentacji (28), nie mogą jej edytować (29).

# Mogą ją jedynie przeglądać (30).

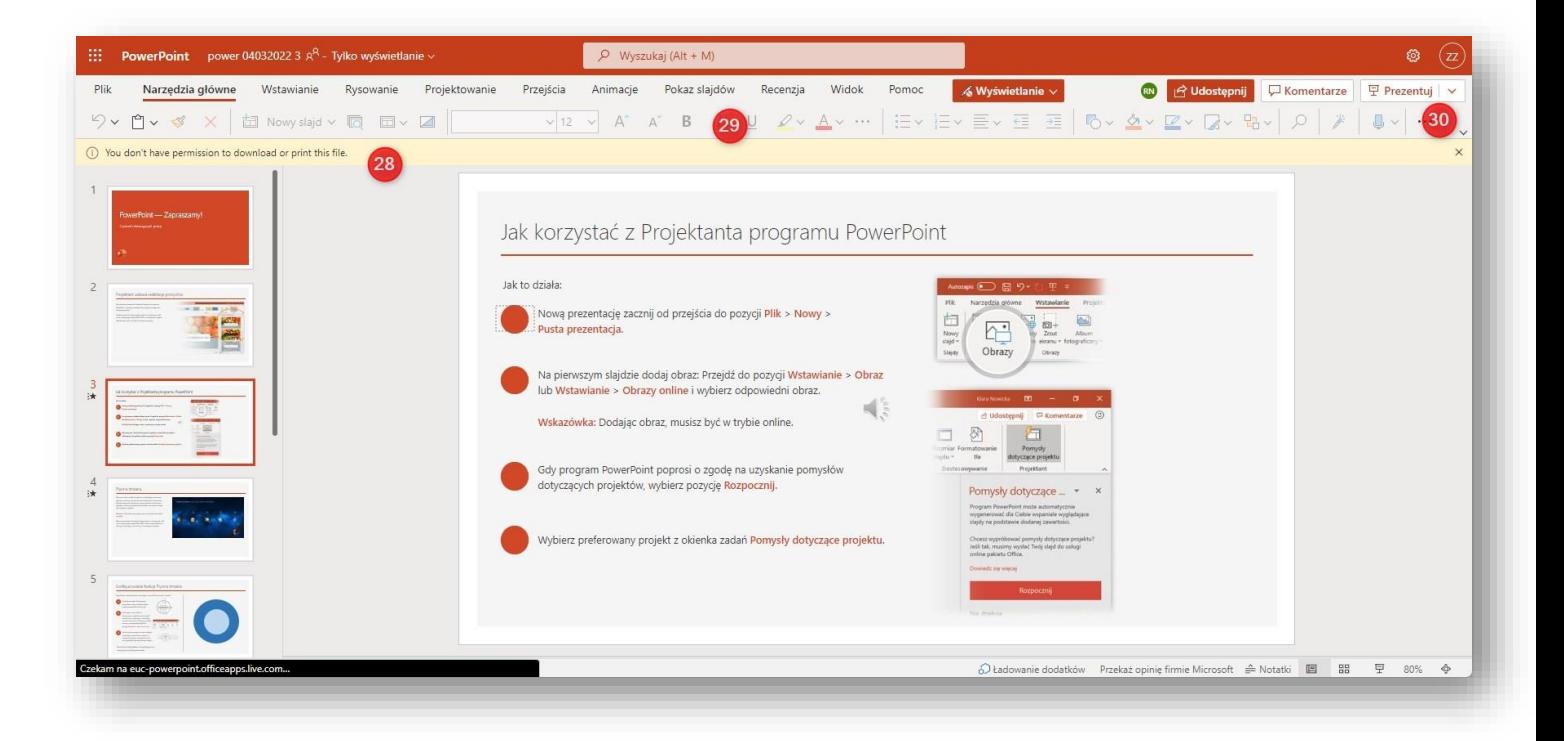